### **Manual QuarkClinic Perfil Recepção**

- Acesso a [Plataforma](#page-1-0)
- [Quadro](#page-1-1) Visão Geral
- Fluxo de [Caixa](#page-2-0)
- Cadastrar [Agendamento](#page-3-0)
- 3.1 [Alterar](#page-6-0) status
- 3.2 [Agendamentos](#page-7-0) Cancelados
- 3.3 [Bloqueio](#page-9-0) de Agenda
- 3.4 [Encaixe](#page-10-0)
- 3.4 Informações Adicionais sobre a tela de [Agendamento](#page-11-0)
- 3.5 Ícone de alerta no [agendamento](#page-12-0)
- 4. [Cadastrar](#page-12-1) Paciente
- 5. [Gerar](#page-14-0) conta
- 5.1 [Exemplo](#page-18-0) em A4
- 5.2 Exemplo de recibo da [Impressora](#page-18-1) térmica
- 6. Visualizar Contas do [Pacientes](#page-19-0)

#### <span id="page-1-0"></span>**1. Acesso a Plataforma**

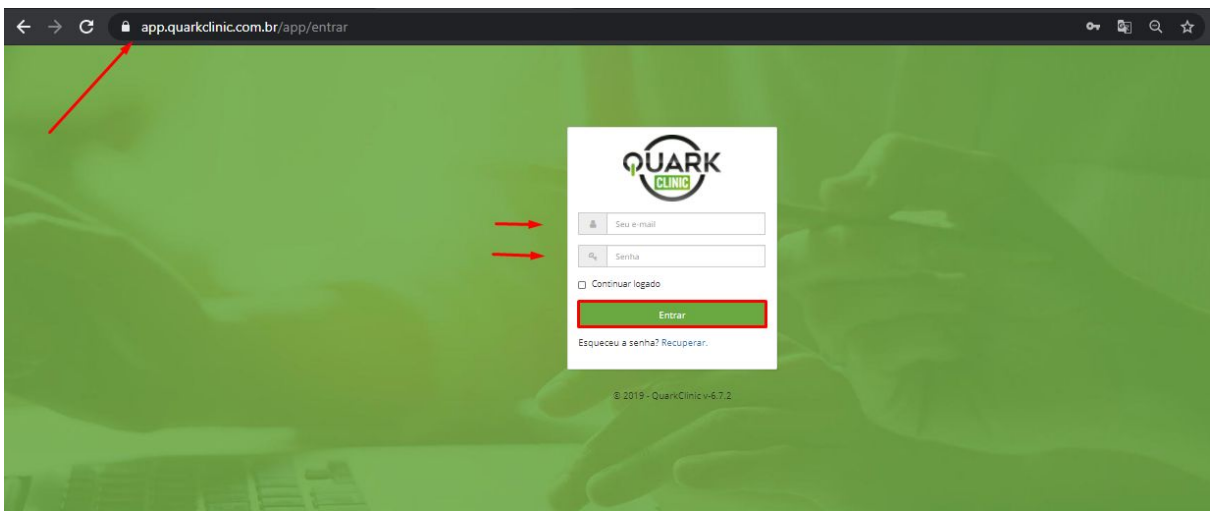

Digite em seu navegador (Google Chrome, Mozilla Firefox, Safari e etc.) este link: <https://app.quarkclinic.com.br/app/entrar> e após, digite seu e-mail de acesso e senha para clicar em entrar.

### <span id="page-1-1"></span>**2. Quadro Visão Geral**

Assim que você realizar o seu acesso, este será o ambiente que você visualizará com os menus de acesso ao lado esquerdo e ao final dele, você pode encontrar em um ícone de interrogação o nosso canal de atendimento.

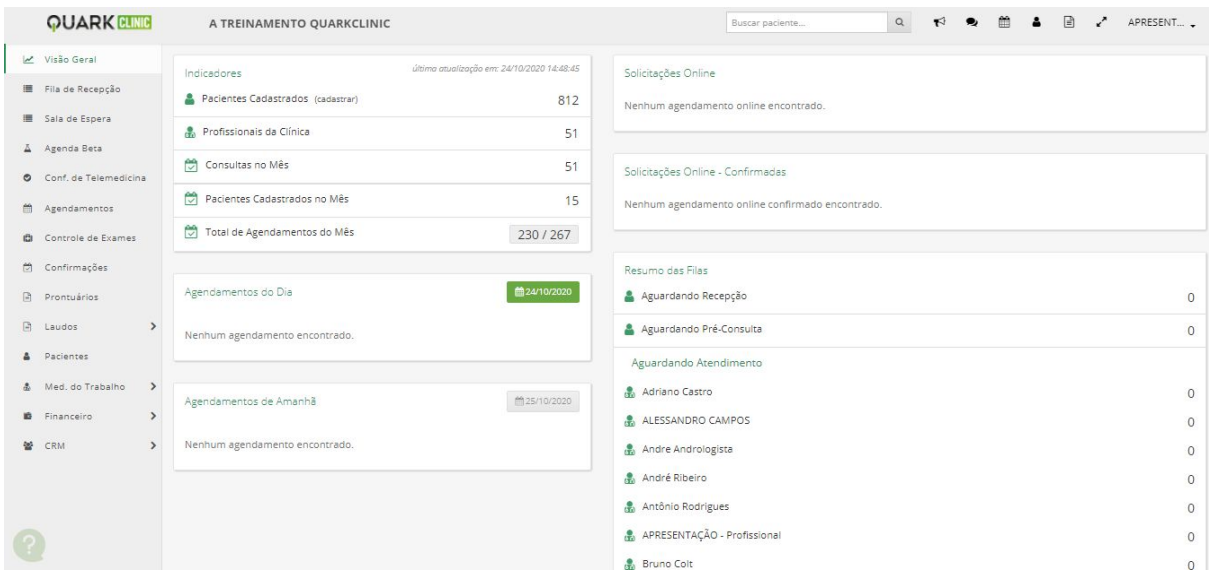

O primeiro quadro é o Painel de Indicadores que contém as principais informações para a Recepção.

Abaixo temos os Agendamentos do Dia e ao lado há um ícone de agenda onde você poderá escolher a data para visualizar todos os agendamentos do dia que escolher.

Após, temos os Agendamentos de Amanhã onde ficarão dispostos todos os agendamentos para o dia seguinte.

Temos também as Solicitações online e as Confirmações, neste campo, você poderá visualizar todos os pacientes provenientes do agendamento online.

O Resumo das Filas informa quantos pacientes estão em cada status do agendamento.

Aguardamento Atendimento, quantos pacientes estão nesse status por profissional de saúde.

#### <span id="page-2-0"></span>**3. Fluxo de Caixa**

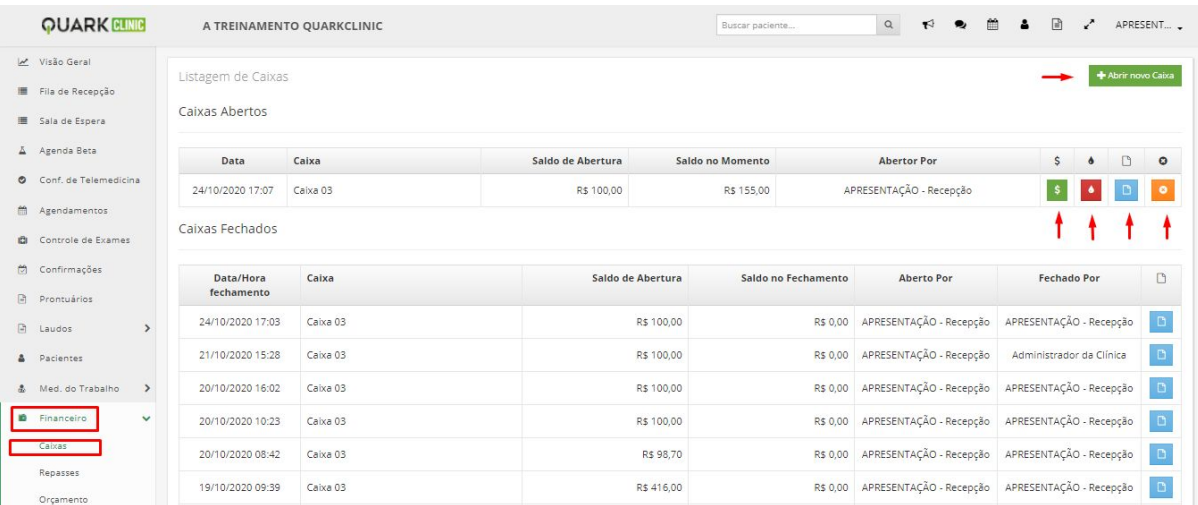

Clicando em financeiro e após em Caixas, aparecerá a tela de controle dos caixas. A primeira seta indica onde poderá abrir os caixas.

As setas embaixo dos ícones significam respectivamente: Entrada de dinheiro; Sangria; Visualização do histórico do caixa; Fechamento do caixa. Abaixo, temos o histórico dos caixas dos dias anteriores.

**OBS.:** Um caixa fechado não poderá ser reaberto, a opção será abrir um novo caixa.

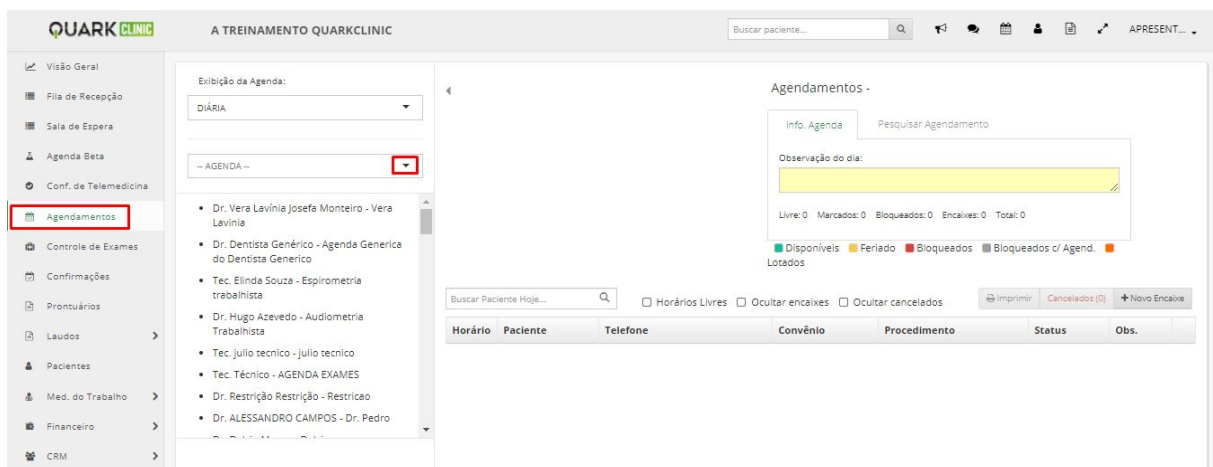

## <span id="page-3-0"></span>**4. Cadastrar Agendamento**

Clicando em agendamentos, aparecerá a tela com todas as agendas cadastradas dos profissionais de saúde.

Ao clicar no triângulo, você poderá selecionar a agenda para realizar o agendamento do paciente.

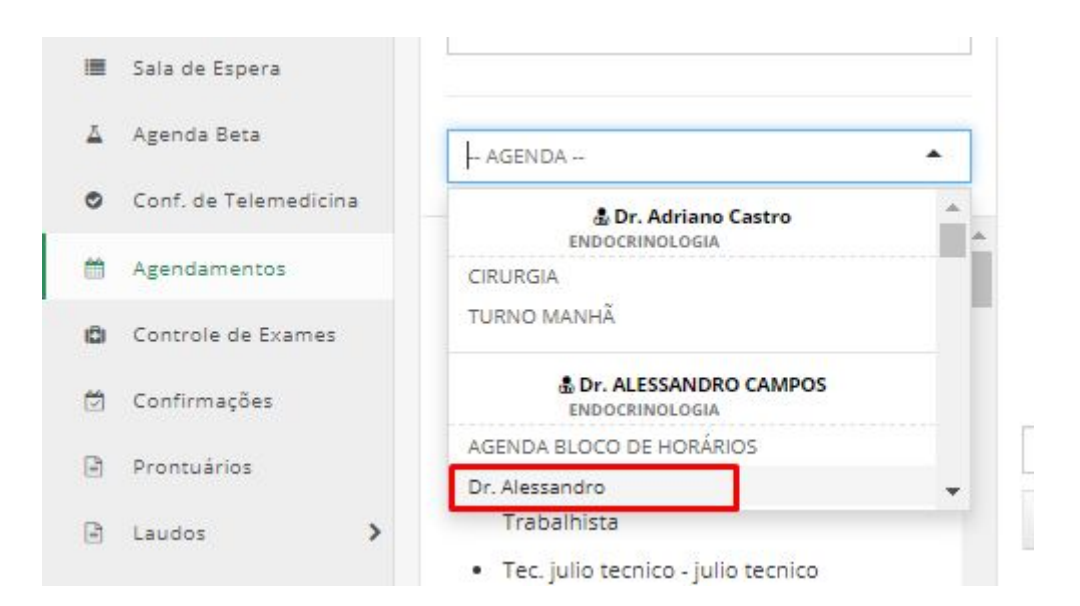

Neste exemplo, escolhemos o Dr. Alessandro.

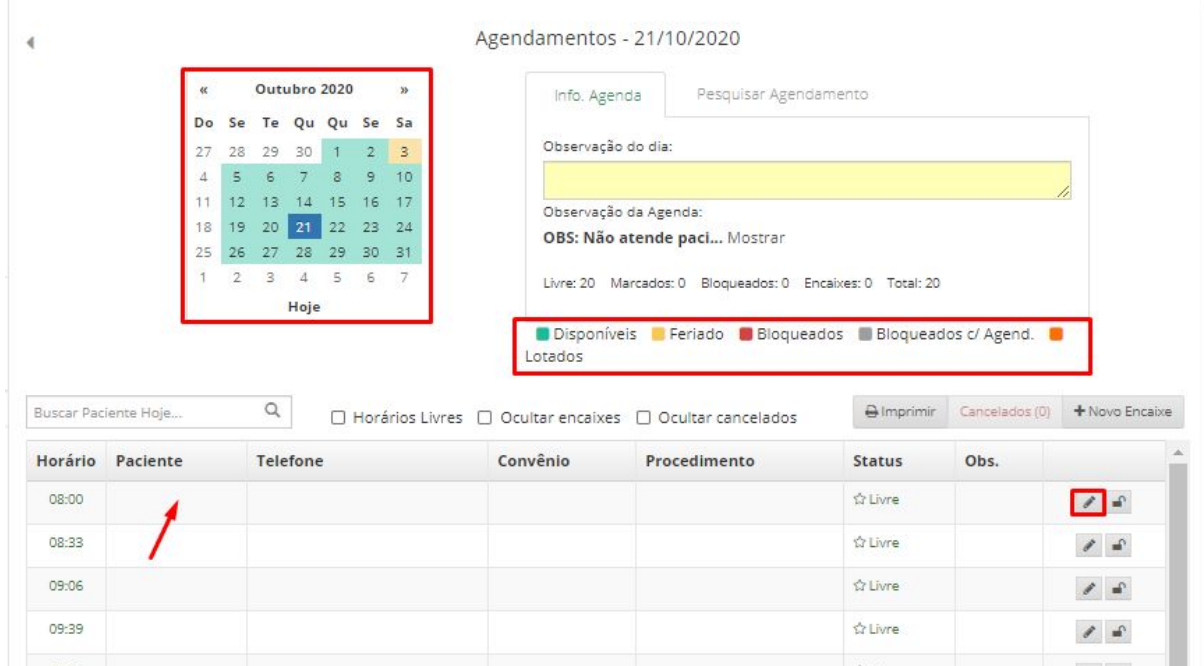

Acima temos a visibilidade da agenda do mês de Outubro e você pode notar que há uma diferença de cores em alguns dias, para cada cor há uma legenda.

Abaixo da agenda, temos os horários disponíveis do dia selecionado e para registrar o agendamento, basta dar dois cliques onde a seta sinalizadora ou clicar no lápis.

Ao realizar isto, aparecerá esta tela:

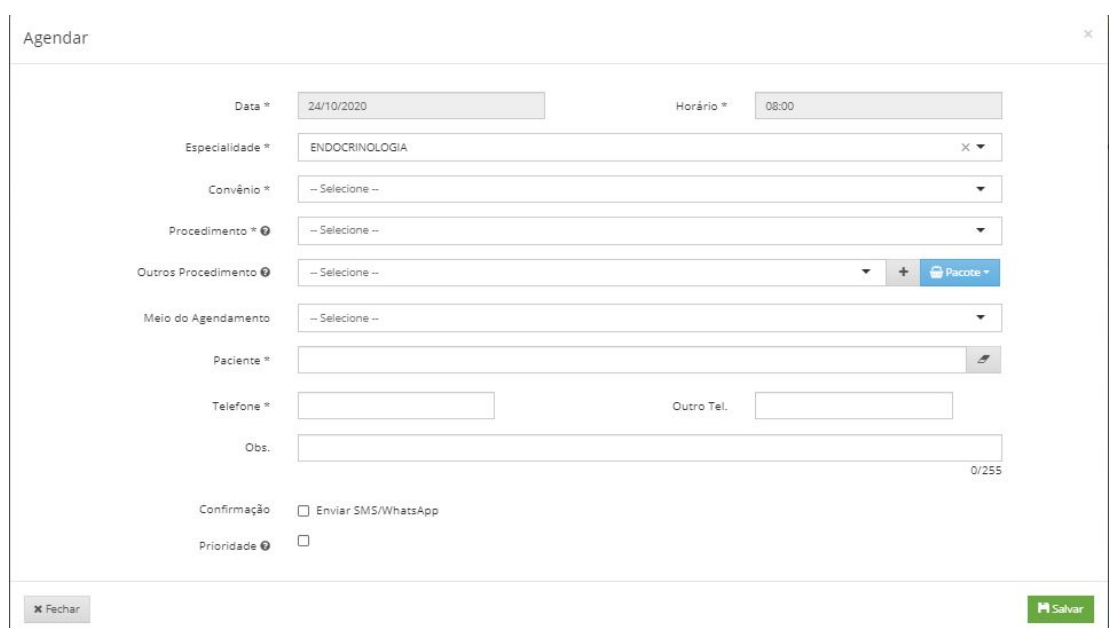

Nesta tela, você poderá preencher as primeiras informações mais importantes para que possa ser agendado a consulta/procedimento.

Caso você queira adicionar outros procedimentos, basta clicar em "Outros Procedimentos" e depois clicar no ícone de + para confirmar a adição do procedimento, como podemos ver abaixo:

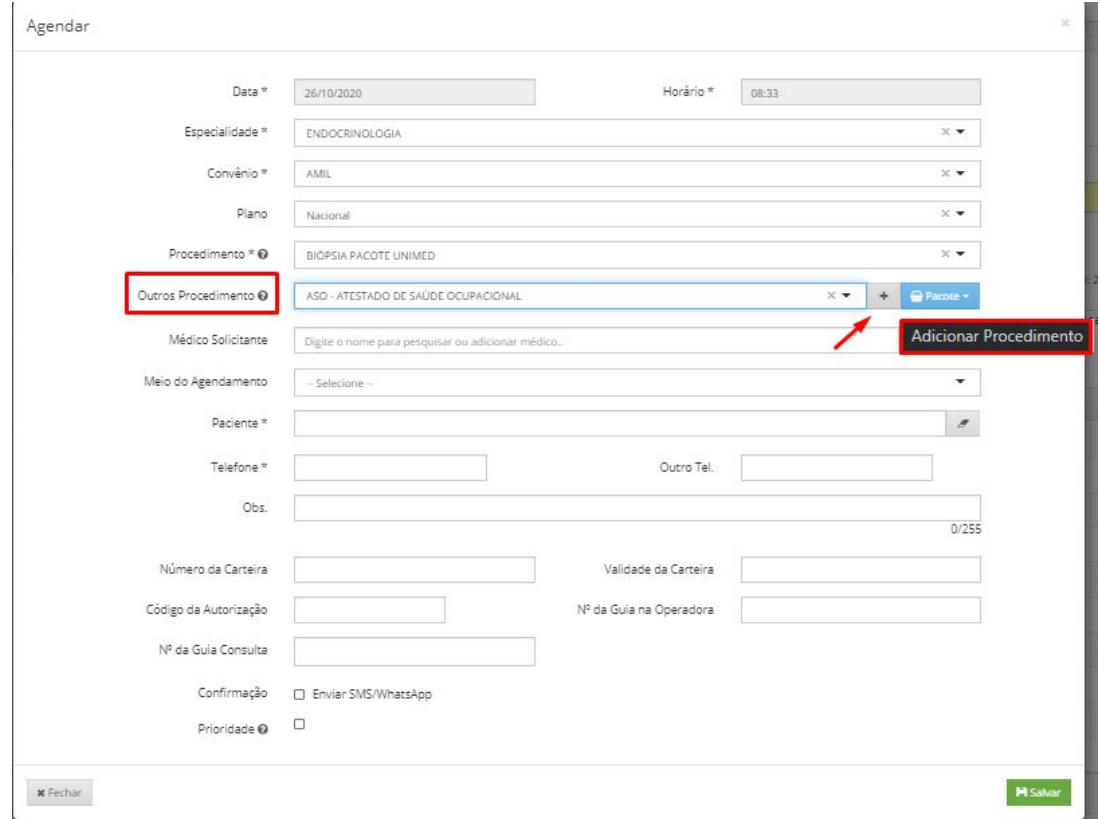

Nesta tela, você pode informar também o meio do agendamento e caso esteja configurado, se deseja enviar SMS para confirmar o agendamento.

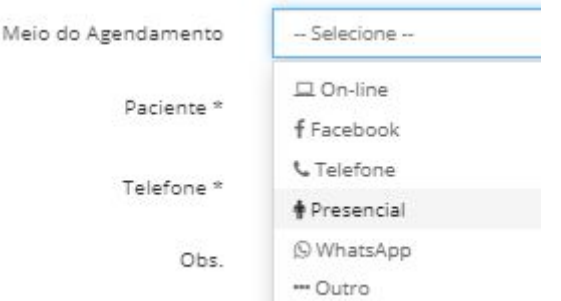

Aqui você pode registrar qual o foi meio de agendamento, é uma informação interessante, pois o administrador poderá puxar este relatório e identificar quais as principais formas de agendamento utilizadas pelo paciente.

**OBS.:** O paciente poderá ser agendado sem estar cadastrado.

Será agendado da forma acima normalmente, mas aparecerá na tela de agendamentos com a **cor preta** e sem interação com o mouse (ou seja, ao passar o mouse no nome aparece um resumo das informações do paciente). Veja abaixo como fica sem estar cadastrado:

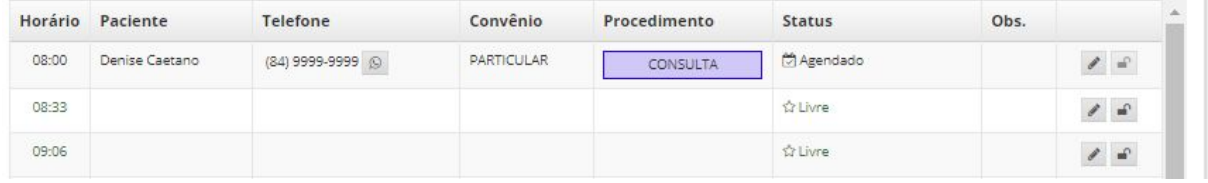

## <span id="page-6-0"></span>**3.1 Alterar status**

Sempre que o paciente é agendado, ficará com o status de "agendado" como podemos ver aqui em baixo:

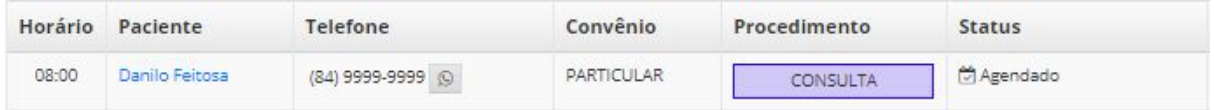

Mas para que o profissional de saúde possa visualizar este paciente, é preciso alterar o status para "Aguardando Atendimento". Para alterar, siga as instruções abaixo:

Para que você possa alterar o status, basta clicar neste triângulo ao lado do nome "agendado". Assim, aparecerá esta tela onde você poderá visualizar todos os status possíveis para o agendamento e então, clique em "aguardando atendimento", como podemos visualizar abaixo:

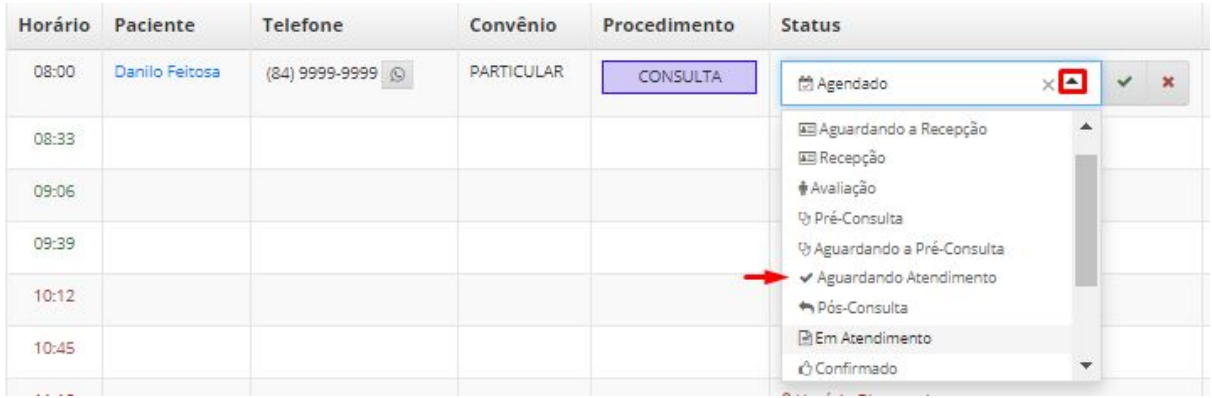

Confirme na caixinha de verificação e a partir de agora o seu paciente ficará visível para atendimento do profissional de saúde.

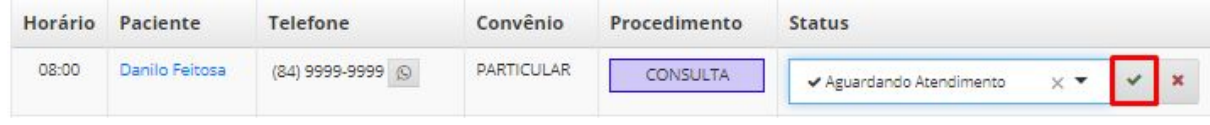

## <span id="page-7-0"></span>**3.2 Agendamentos Cancelados**

Caso o paciente cancele o agendamento, basta alterar o status para "Cancelado". Veja como abaixo:

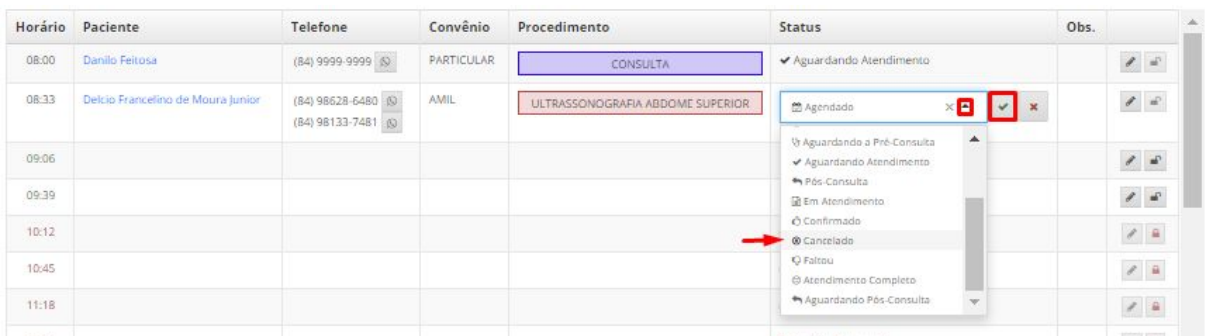

Clique em cima do status "agendado" e aparecerá a lista de opções, rolando a barra direita você encontrará o status "cancelado" clique-o e após, clique na caixa de verificação que fica ao lado do ícone X.

Ao confirmar, aparecerá esta tela:

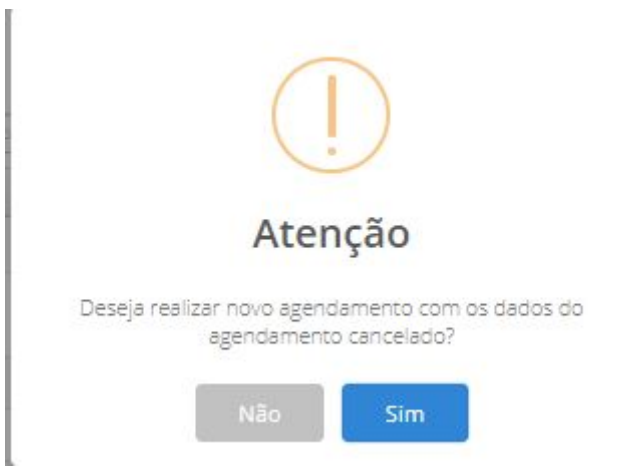

Onde você poderá reagendar ou apenas cancelar o agendamento.

Caso sua opção tenha sido "Não", o agendamento não será excluído, mas ficará disposto dessa forma para que você possa visualizar:

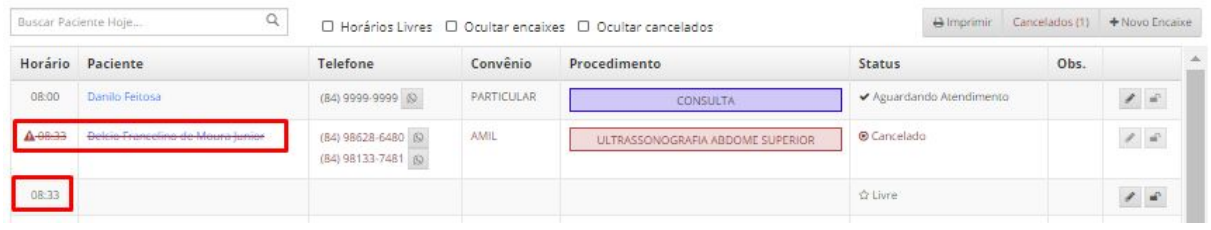

Como você pode notar, o horário deste agendamento está disponível novamente - 08h33.

Mas você pode estar se perguntando "e se eu cancelar sem querer o agendamento?"

Aqui você pode verificar o que fazer nestes casos: Clique em "Cancelados":

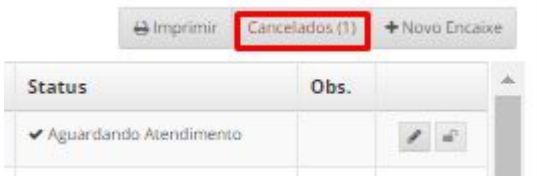

Aparecerá esta tela abaixo:

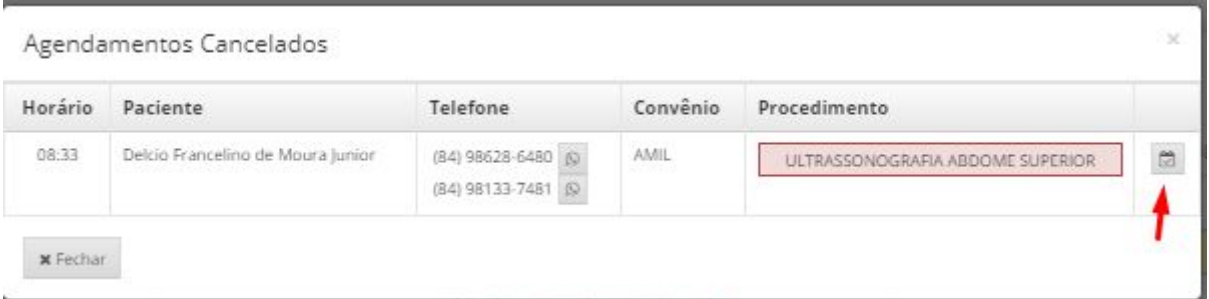

Clique neste icone de agenda para reenviar o agendamento para agenda:

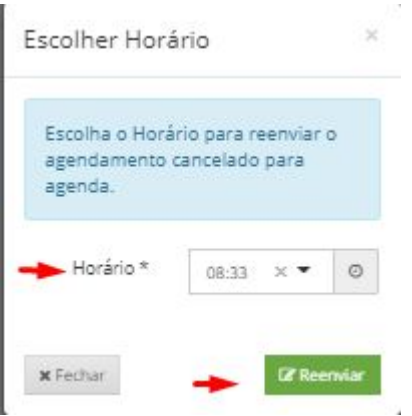

E assim que reenviar, ele voltará para agenda:

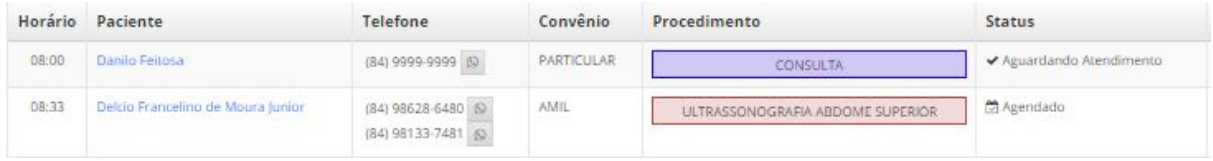

# <span id="page-9-0"></span>**3.3 Bloqueio de Agenda**

Caso precise bloquear um horário da agenda do profissional de saúde, escolha o horário e clique no icone de cadeado para realizar o bloqueio. Veja abaixo:

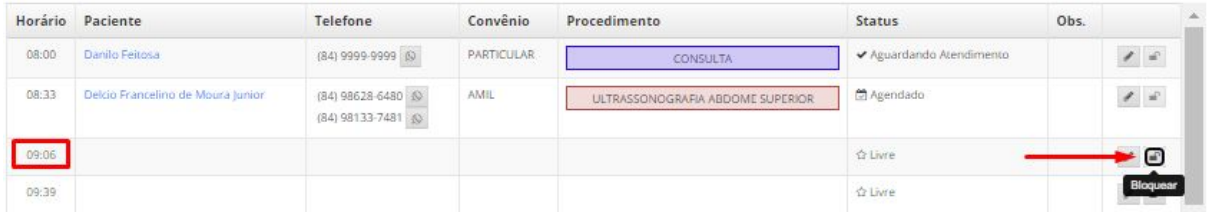

## <span id="page-10-0"></span>**3.4 Encaixe**

Para realizar o encaixe de um agendamento na agenda de algum profissional, siga estas instruções abaixo:

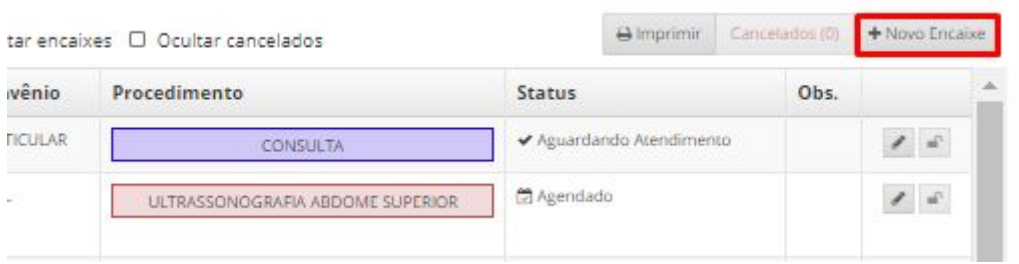

Clique em "+ Novo Encaixe" e aparecerá esta tela abaixo:

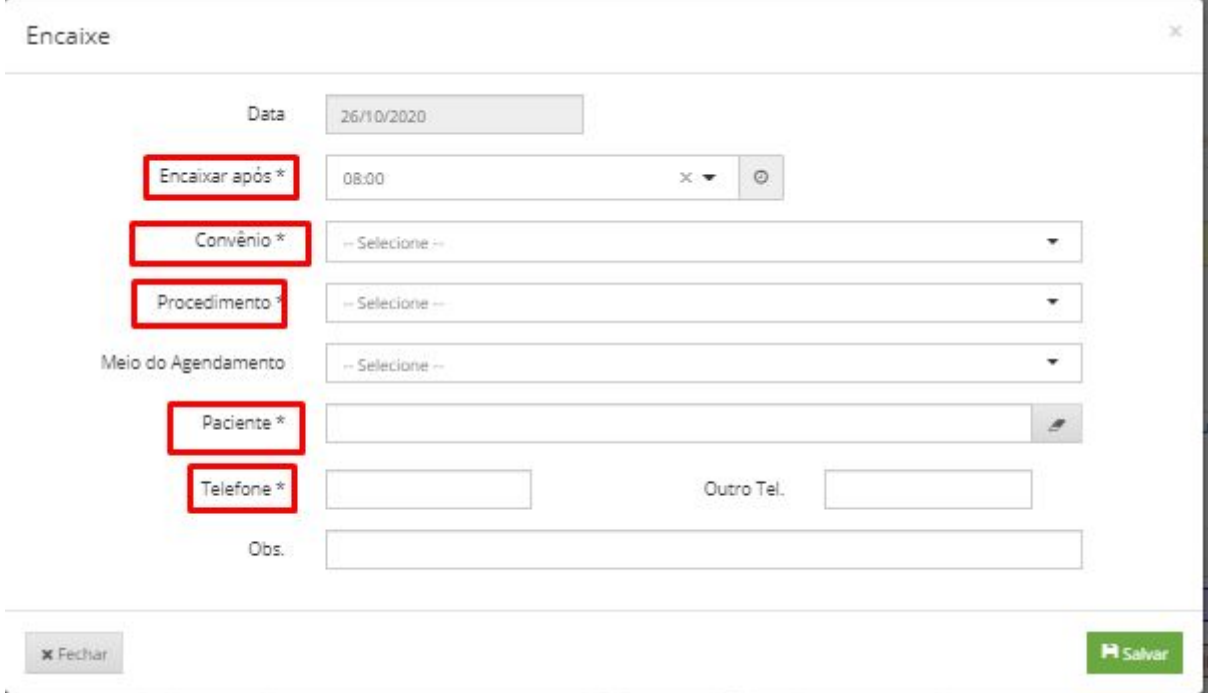

Aqui você poderá preencher os campos obrigatórios e clicar em salvar.

#### <span id="page-11-0"></span>**3.4 Informações Adicionais sobre a tela de Agendamento**

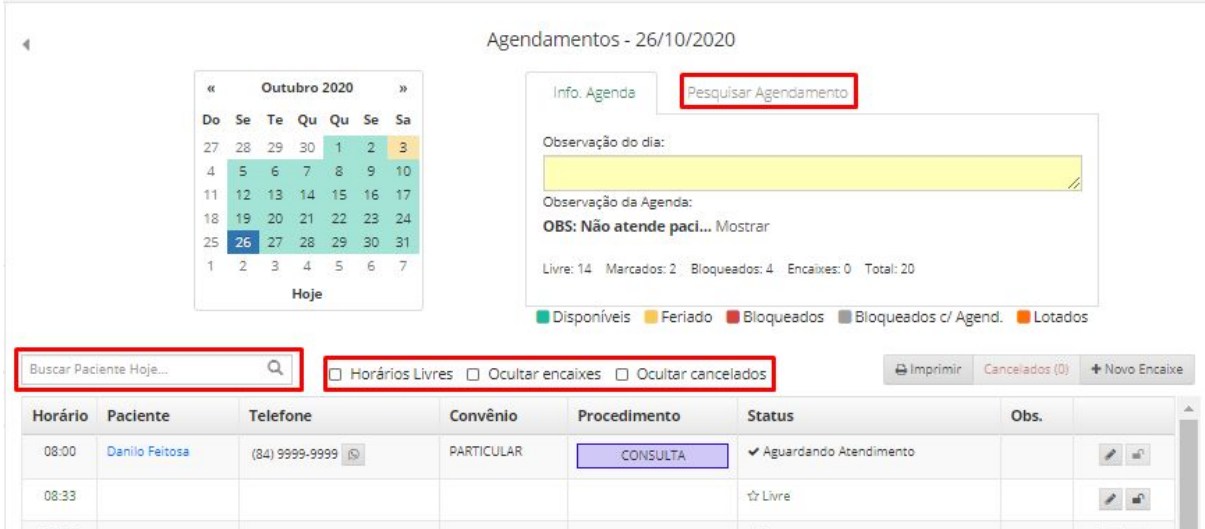

Há duas formas de buscar o agendamento: Você pode buscar pelo nome do paciente para o dia de hoje em "Buscar paciente hoje" e também em "Pesquisar agendamento", mas por lá, você poderá buscar o agendamento por meio de número do documento; Data de nascimento; Telefone e pelo o nome do paciente.

Por fim, há também a possibilidade de deixar visível apenas Horários livres na lista dos agendamentos, ocultar os encaixes e ocultar os cancelados, para isso, basta clicar na caixinha de seleção dessas opções ao lado de "Buscar paciente hoje".

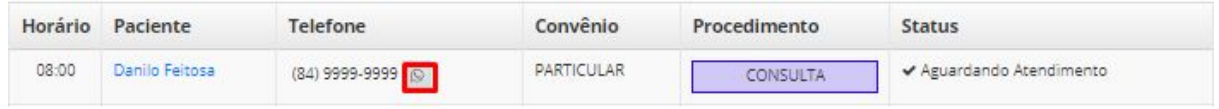

Acima temos uma opção de interação direta com o paciente caso a clínica use o WhatsApp Web, basta clicar no ícone do WhatsApp que fica ao lado do número do paciente e então, você será direcionado para esta tela:

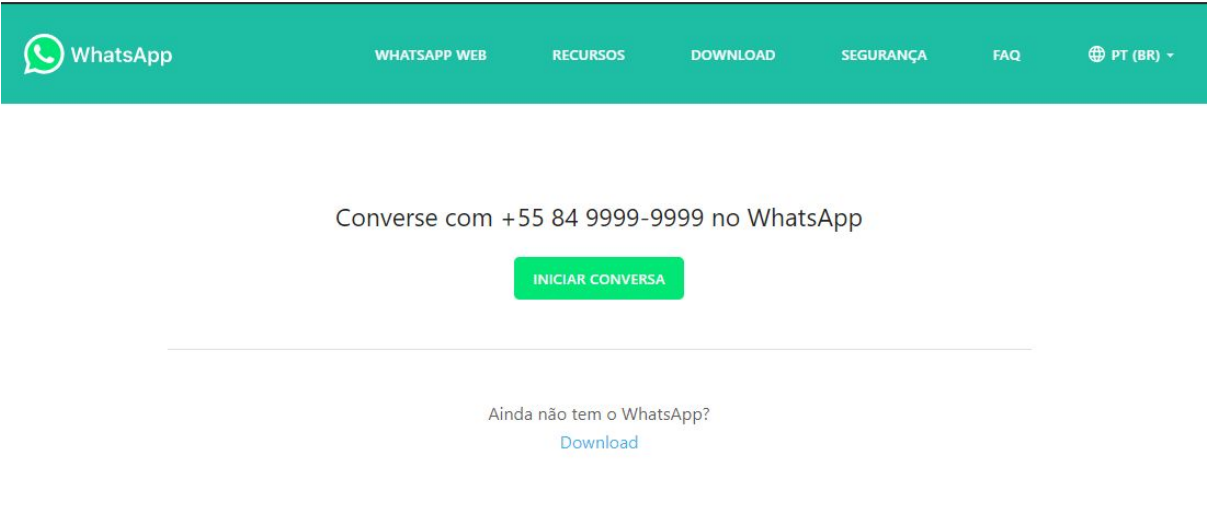

E poderá iniciar conversa com o seu paciente.

## <span id="page-12-0"></span>**3.5 Ícone de alerta no agendamento**

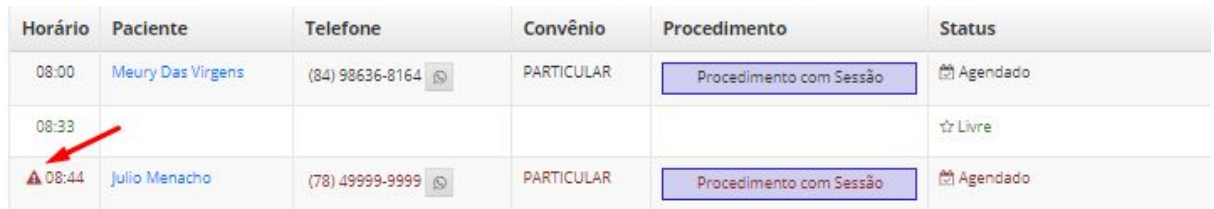

Este ícone significa alteração nos horários da agenda, ou seja, se os horários desta agenda forem alterados e houveram agendamentos para os antigos horários, eles não serão excluídos, continuarão na lista agendamentos com esta sinalização.

#### <span id="page-12-1"></span>**4. Cadastrar Paciente**

Clicando com o mouse no botão direito em cima do nome do paciente, aparecerá esta caixa com as opções. Para cadastrá-lo, basta clicar em "Cadastrar Paciente".

| Horário   | Paciente       | <b>Telefone</b>                          | Convênio   | Procedimento | <b>Status</b>            | Obs. |                                                             |  |
|-----------|----------------|------------------------------------------|------------|--------------|--------------------------|------|-------------------------------------------------------------|--|
| 08:00     | Denise Caetano | (0.4) 0000 0000 (0)<br>Visualizar        | PARTICULAR | CONSULTA     | Agendado                 |      | $\theta =$                                                  |  |
| 08:33     |                | Histórico                                |            |              | ☆ Livre                  |      | $\begin{array}{ccc} \mathscr{L} & \mathfrak{m} \end{array}$ |  |
| 09:06     |                | Cadastrar Paciente<br>Confirmar Presença |            |              | ☆ Livre                  |      | $\theta$ is                                                 |  |
| 09:39     |                |                                          |            |              | ☆ Livre                  |      | $\mathcal{E} = \mathcal{E}$                                 |  |
| $17 - 17$ |                |                                          |            |              | <b>QUARTIA Planuanda</b> |      | $\sim$ $\sim$                                               |  |

Após isso, aparecerá esta tela:

Você será direcionado a tela de cadastro dos pacientes que visualmente é assim:

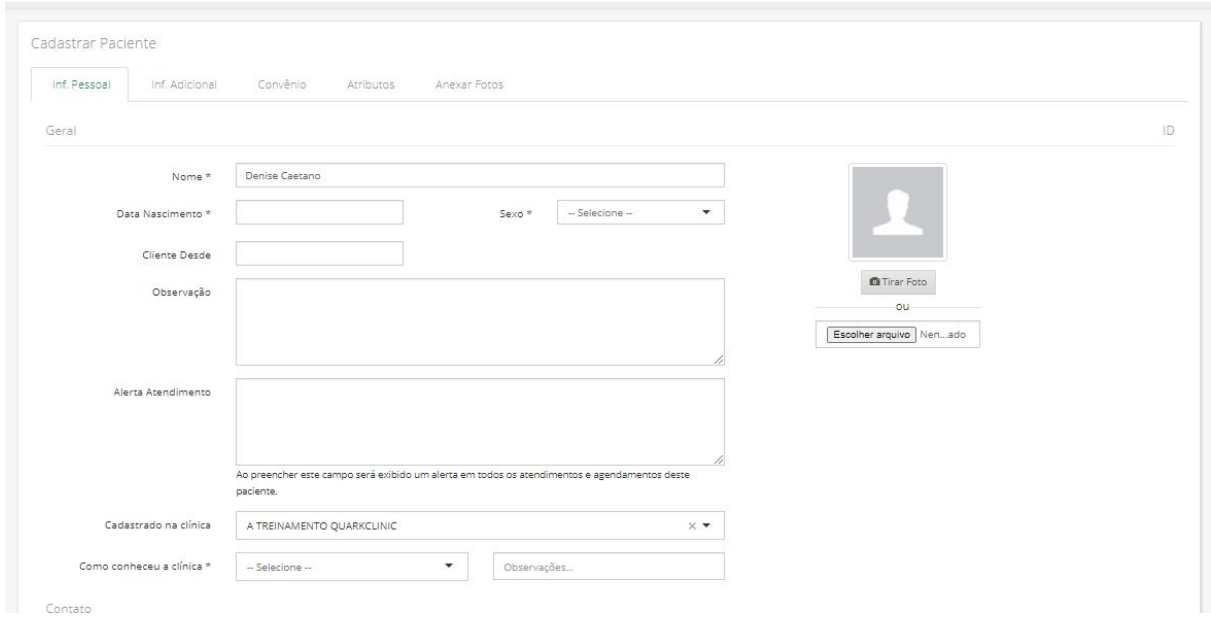

Existem 5 telas de cadastros para um só paciente, que são preenchidas de acordo com o fluxo de cadastros da recepção.

Acima, temos a primeira e mais importante, pois contém as informações cruciais de identificação do paciente.

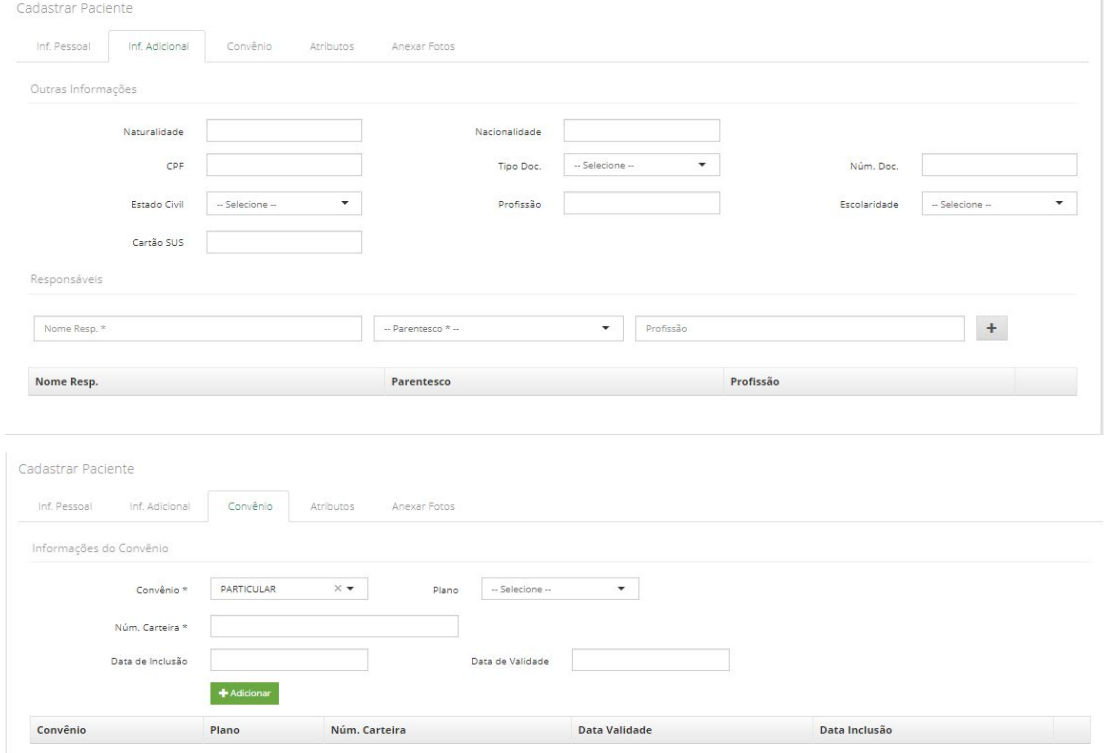

#### As demais são opcionais e estão dispostas assim:

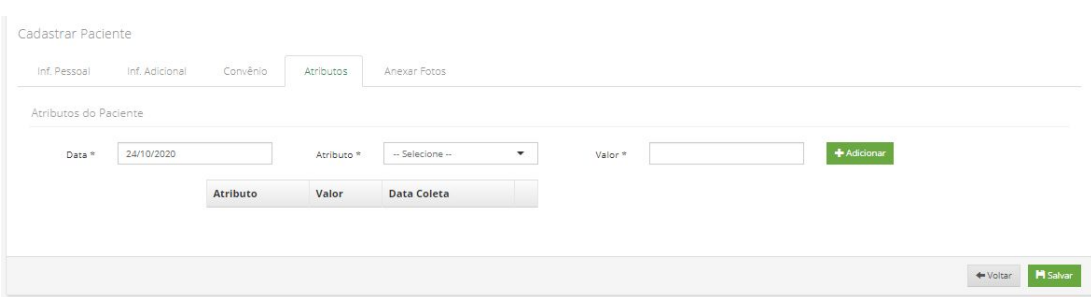

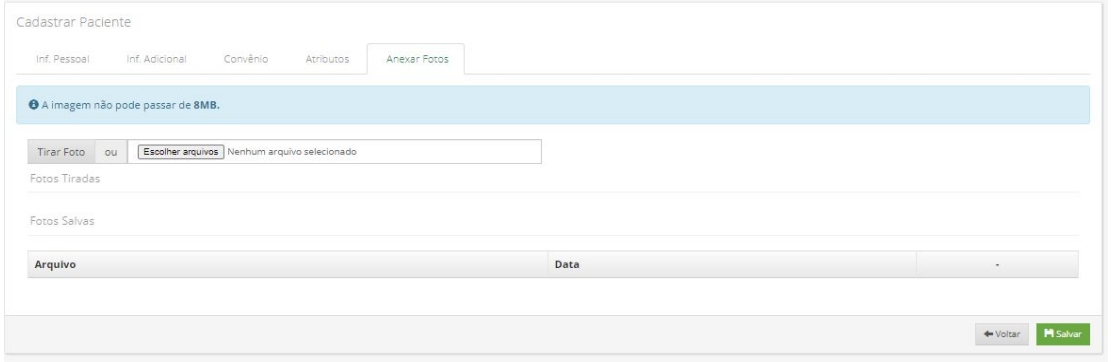

#### <span id="page-14-0"></span>**5. Gerar conta**

Com o paciente cadastrado, o seu nome fica em azul na tela e com interação com o mouse e agora você poderá gerar conta para este paciente.

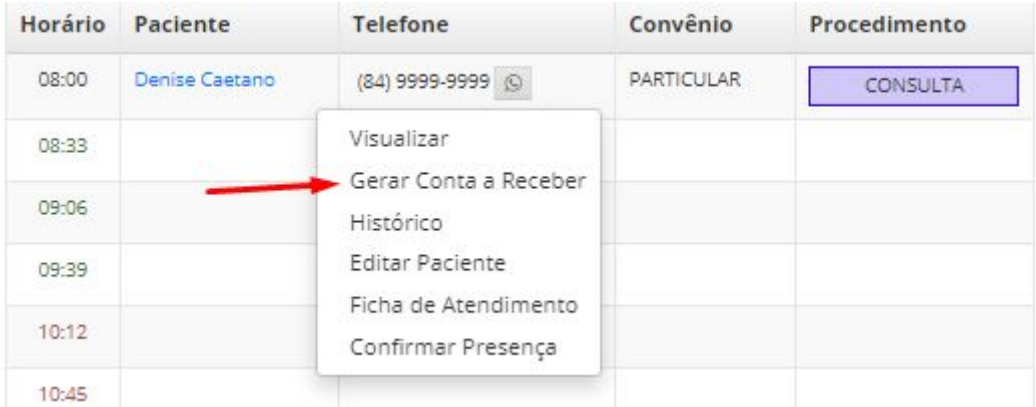

Bastará que você clique com o botão direito do mouse em cima do nome do paciente e clique "Gerar conta a receber."

#### Após isso, aparecerá esta tela:

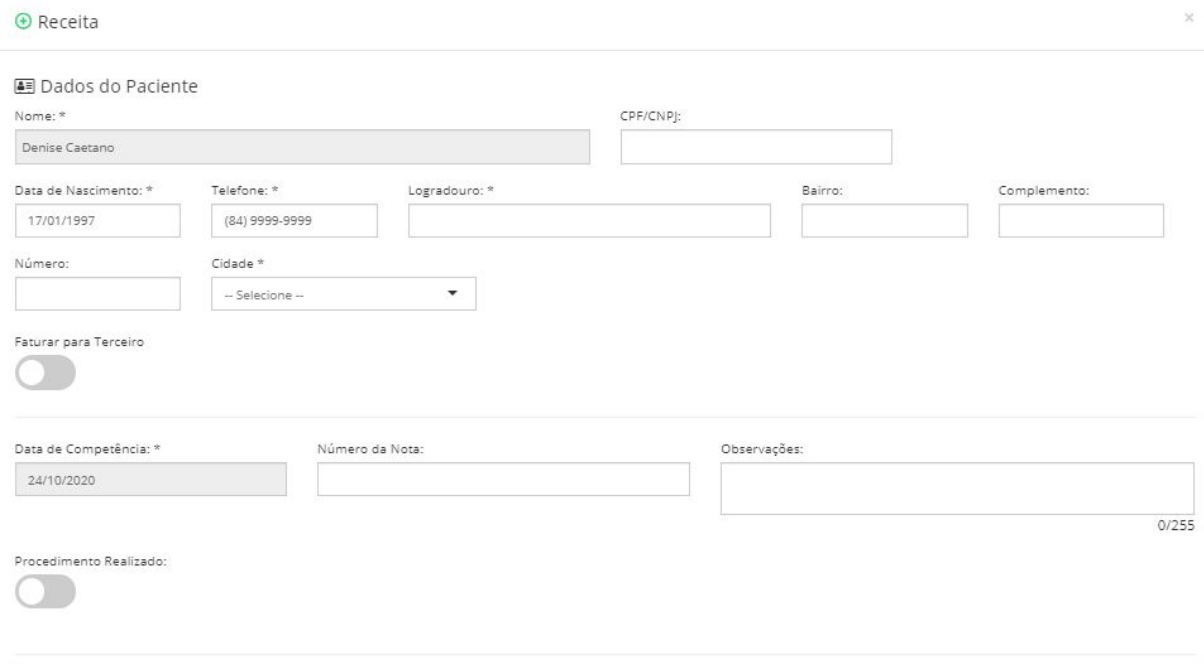

Nesta primeira parte da tela, você poderá confirmar as informações do paciente. Caso o paciente seja menor de idade ou idoso, isso implica que outra pessoa/empresa pague para ele. Para isso, basta clicar em "Faturar para terceiro" e você poderá informar os dados.

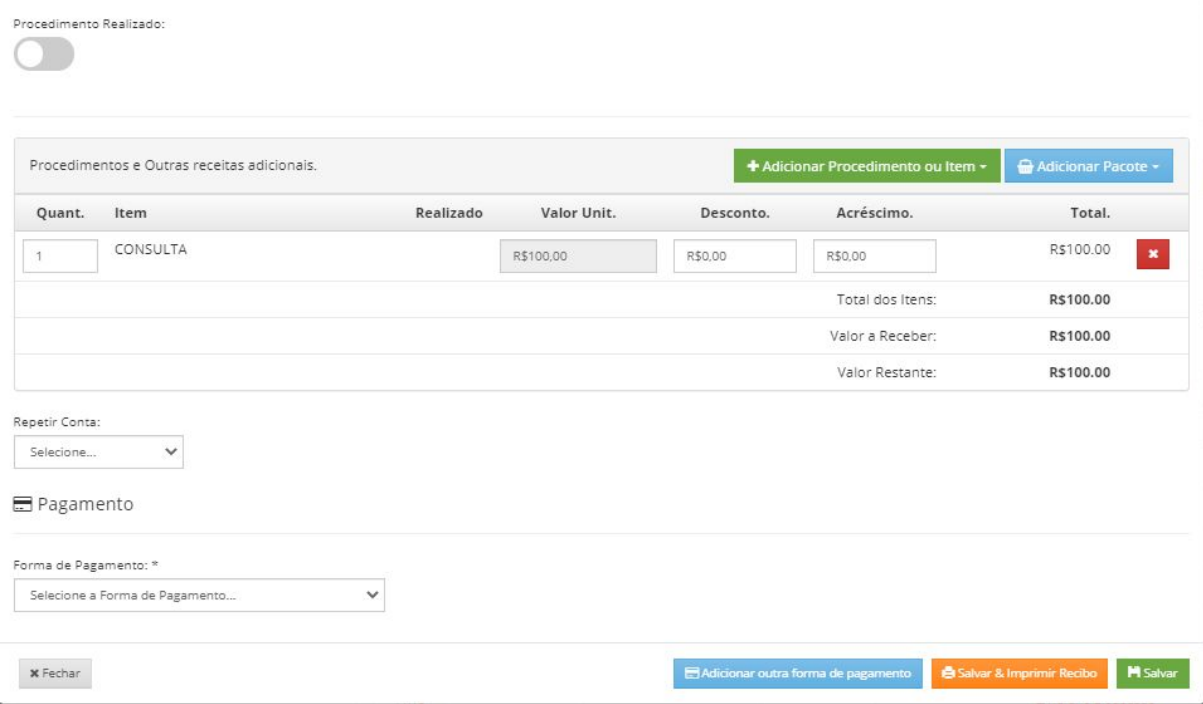

Esta é a segunda parte da tela, onde você informará se o procedimento foi realizado ou não, e a forma de pagamento.

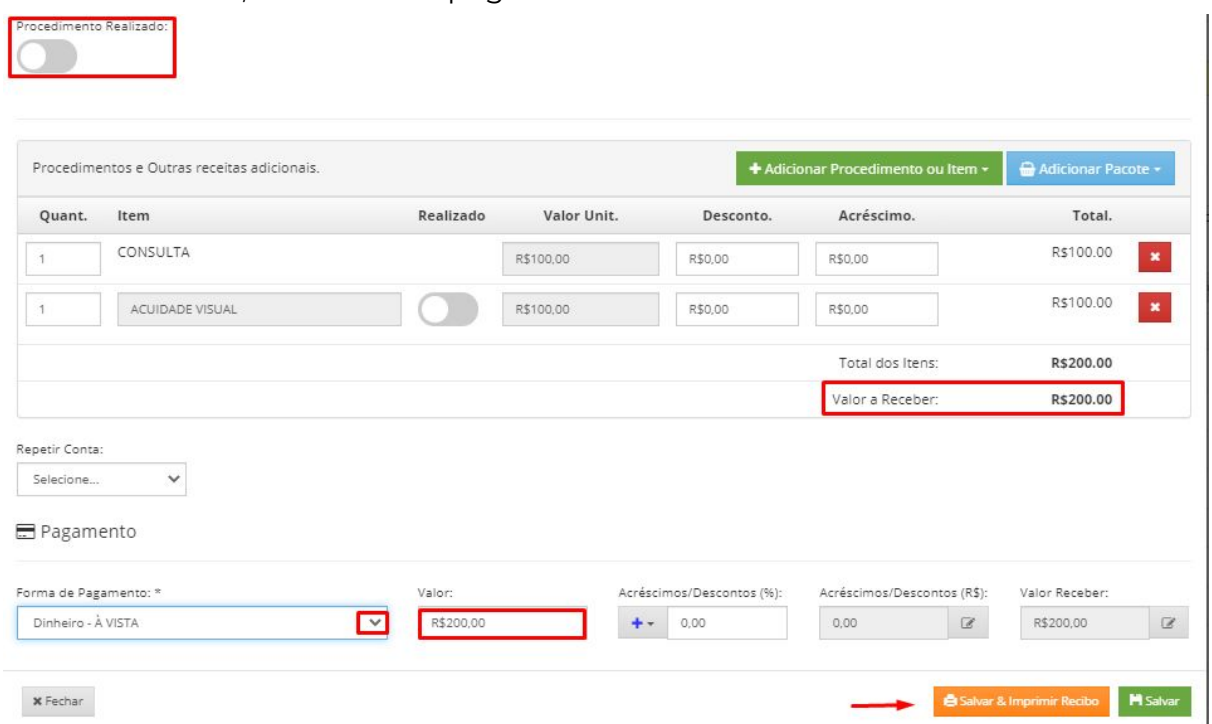

Acima, você pode verificar o passo a passo para concluir a geração de conta. Em cima há opção de informar se o procedimento foi realizado ou não. Você também poderá adicionar o "Procedimento ou Item/Pacote" caso seja necessário.

Abaixo terá a o "Valor a receber" e logo abaixo a "Forma de pagamento", que você poderá selecionar no triângulo. Ao lado, o "Valor", e também opção de "Acréscimo e Descontos" que você poderá colocar em percentual ou em R\$. Ao concluir você poderá "Salvar e imprimir" ou apenas "salvar" caso não precise de entregar o recibo ao paciente.

**OBS.:** O pagamento pode ser dividido: uma parte no débito, outra em dinheiro e outra em cartão de crédito, por exemplo. Veja abaixo como realizar:

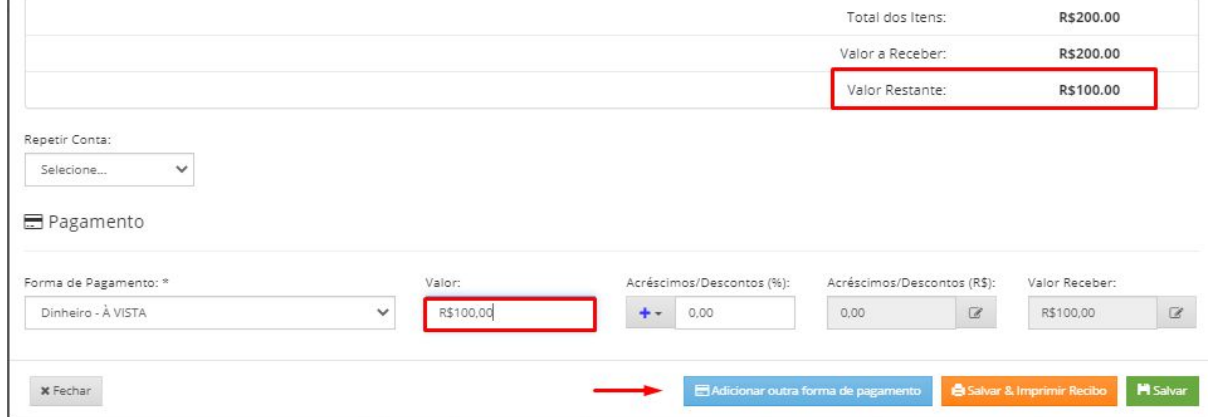

Basta colocar algum valor inferior ao valor a ser pago e automaticamente aparecerá este botão de "Adicionar outra forma de pagamento" como você pode ver abaixo:

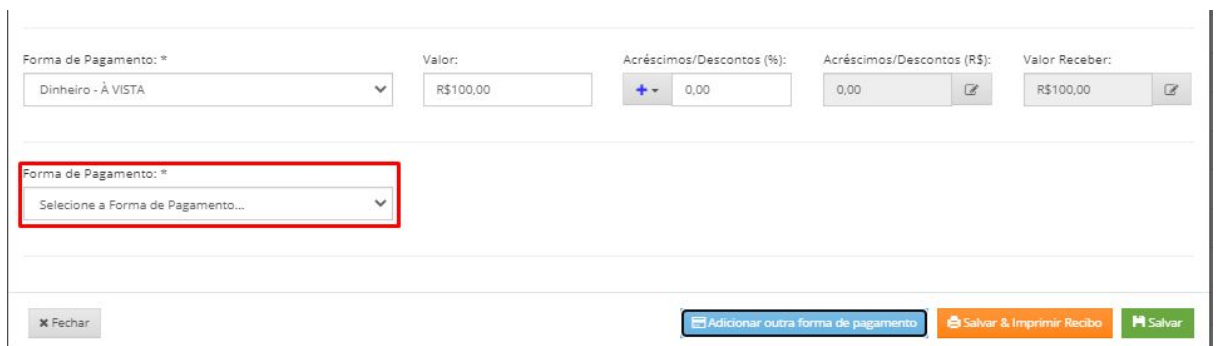

Neste exemplo foi selecionada a opção Cartão de débito. Em caso de cartão de débito ou crédito, aparecerá o campo "bandeira", para concluir a geração da conta é preciso informar a bandeira do cartão.

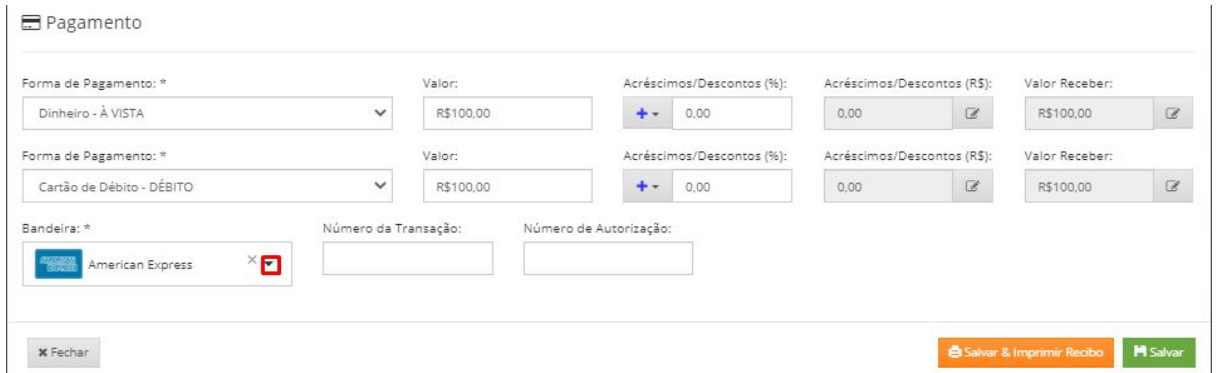

Após isso, basta clicar em "Salvar e Imprimir" ou apenas "salvar", caso não seja necessário o envio do recibo ao paciente.

A impressão poderá ser feita de duas formas: Em folha A4 ou no formato de impressora térmica

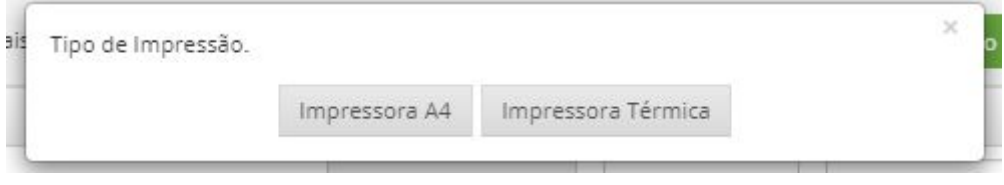

# <span id="page-18-0"></span>**5.1 Exemplo em A4**

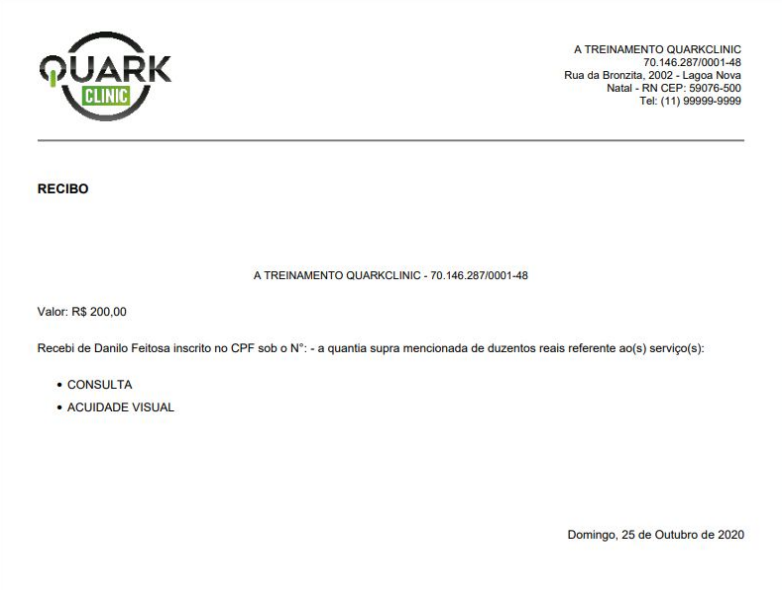

# <span id="page-18-1"></span>**5.2 Exemplo de recibo da Impressora térmica**

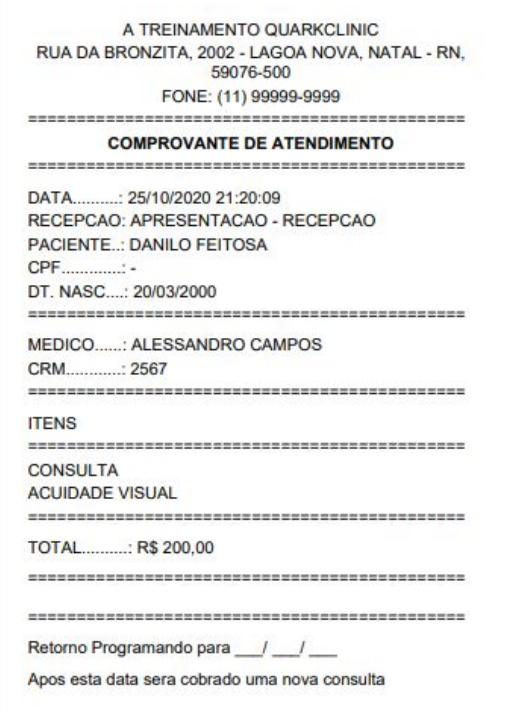

## <span id="page-19-0"></span>**6. Visualizar Contas do Pacientes**

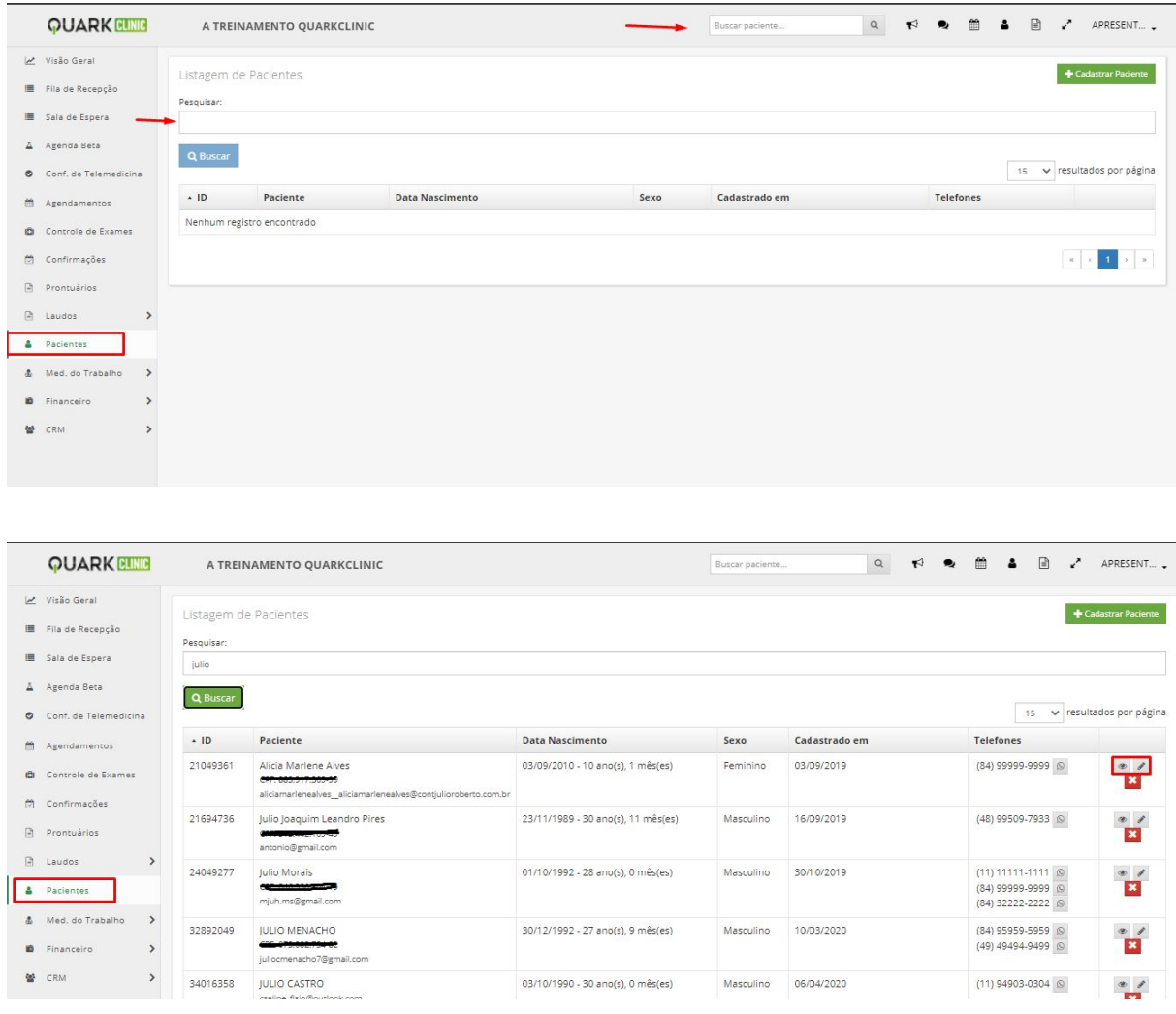

Aqui está a página para que você possa visualizar todos os pacientes cadastrados.

Ao clicar em buscar em alguma dessas opções acima, aparecerá esta visualização. Vale lembrar que você poderá buscar o paciente pelo nome, e-mail e CPF. E aqui estão dispostas todas as informações dos pacientes com o nome "Julio" do nosso exemplo.

Você pode verificar que há um ícone "olho" e um "lápis" no canto direito superior, para visualizar as informações do paciente, basta clicar no ícone de "olho". Veja abaixo:

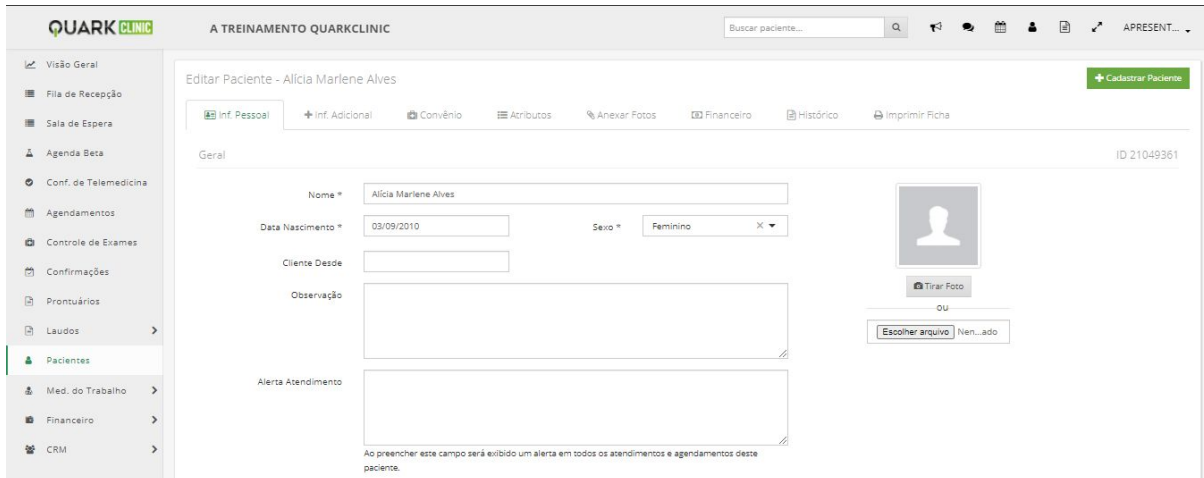

Veja que voltará ao campo de cadastros dos pacientes, mas aqui você só poderá visualizar as informações imputadas.

Para editá-las você deverá clicar no campo do "lápis".

Para visualizar as contas geradas para este paciente, basta acessar o campo "Financeiro":

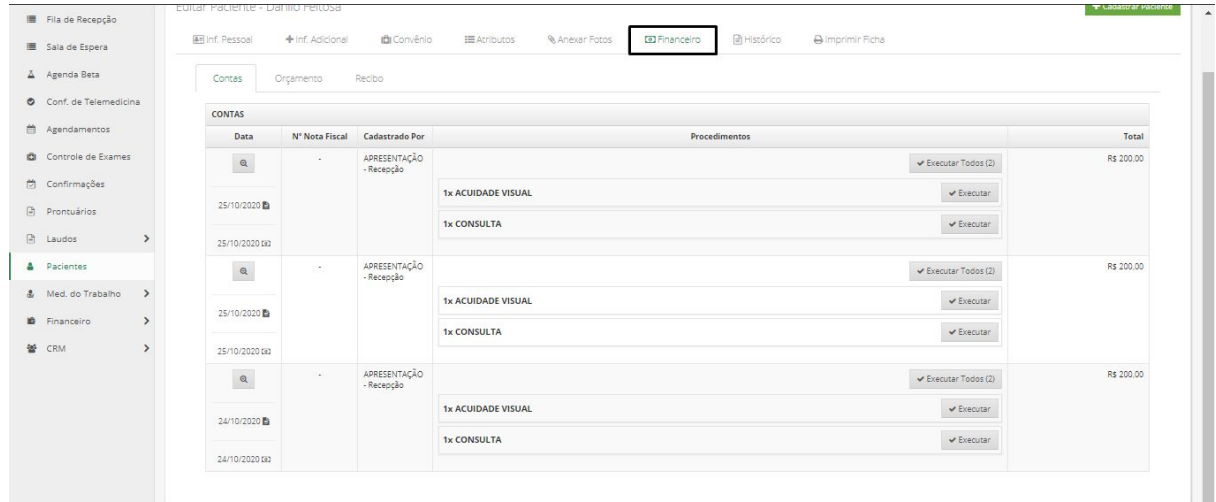

E aqui, podemos ver todo o histórico financeiro deste paciente.